## NDX<sup>®</sup> **I** nSequence

## Exporting from VaTech (Ez3D-i)

**STEP 1.** Right click on your desktop, select **NEW** and click on **FOLDER**. Rename the folder to match the patient's name.

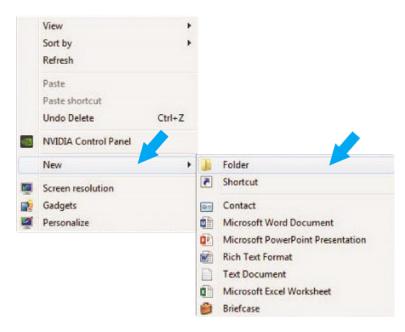

STEP 2. In your VaTech, open the patient scan. Click on MAIN MENU and then EXPORT.

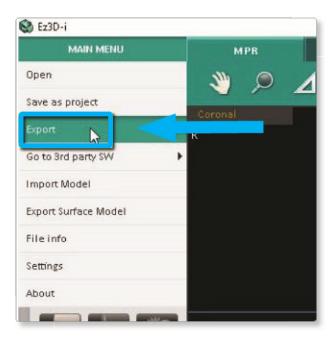

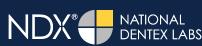

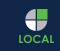

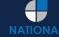

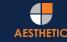

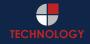

## NDX<sup>®</sup> Sequence

## Exporting from VaTech (Ez3D-i)

**STEP 3.** A dialogue box will appear. Select **LOCAL DISK** for Save Type and **LOSSLESS** for compression. Then, check the items that you would like to export.

| Export    |            |        |                 |        | ? | × |
|-----------|------------|--------|-----------------|--------|---|---|
| Save Type | CD/DVD     | ( Loca | IDisk           |        |   |   |
| Previ ew  |            |        | Compression     |        |   |   |
|           | en 🦾 1     |        | Lossless        |        |   | - |
|           |            |        | Check to Export |        |   |   |
| <u> </u>  |            | 1      | DCM Files       | Viewer |   |   |
| A         | 1          |        |                 |        |   |   |
|           |            |        |                 |        |   |   |
|           | N 10<br>20 |        |                 |        |   |   |
|           |            |        |                 |        |   |   |
|           |            | Save   | Cancel          | J.     |   |   |

**STEP 4.** Select the folder you created in Step 1 and click **SELECT FOLDER**. The DICOM files will begin to export. Once completed, click **OK**.

|        | Task<br>Current              | 25.2 %  |     |
|--------|------------------------------|---------|-----|
|        | Total                        | 0.0 %   |     |
| 👌 Info | Cancel                       |         | ? × |
|        | The file is exported success | sfully. |     |
|        | ОК                           |         |     |

AESTHETIC

LOCAL

ND)

# NDX<sup>®</sup> **I** nSequence

#### Exporting from VaTech (Ez3D-i)

**STEP 5.** After the DICOM exports and saves, go to the patient's folder and verify that the .dcm files were exported correctly (you should see 150 to 450 slices).

| 🚖 Favorites            | Name         | Date modified      | Туре     | Size   |  |
|------------------------|--------------|--------------------|----------|--------|--|
| E Desktop              | export dem   | 12/7/2016 11:54 AM | DCM File | 40 KB  |  |
| Downloads              | export2.0cm  | 12/7/2016 11:54 AM | DCM File | 42 KB  |  |
| Secent Places          | eport3.dcm   | 12/7/2016 11:54 AM | DCM File | 47 KB  |  |
| 🕌 IC Files             | eport4.dcm   | 12/7/2016 11:54 AM | DCM File | 55 KB  |  |
| Oreative Cloud Files   | export5.dcm  | 12/7/2016 11:54 AM | DCM File | 65 KB  |  |
| 😻 Dropbox              | eport6.dcm   | 12/7/2016 11:54 AM | DCM File | 78 KB  |  |
|                        | eport7.dcm   | 12/7/2016 11:54 AM | DCM File | 93 KB  |  |
| libraries              | export8.dcm  | 12/7/2016 11:54 AM | DCM File | 111 KB |  |
| Documents              | export9.dcm  | 12/7/2016 11:54 AM | DCM File | 131 KB |  |
| J Music                | export10.dcm | 12/7/2016 11:54 AM | DCM File | 152 KB |  |
| E Pictures             | export11.dcm | 12/7/2016 11:54 AM | DCM File | 174 KB |  |
| Videos                 | export12.dcm | 12/7/2016 11:54 AM | DCM File | 197 KB |  |
|                        | eport13.dcm  | 12/7/2016 11:54 AM | DCM File | 218 KB |  |
| Computer               | export14.dcm | 12/7/2016 11:54 AM | DCM File | 234 KB |  |
| 🏭 Windows (C:)         | eport15.dcm  | 12/7/2016 11:54 AM | DCM File | 233 KB |  |
| HP_RECOVERY (D:)       | eport16.dcm  | 12/7/2016 11:54 AM | DCM File | 233 KB |  |
| HP_TOOLS (E:)          | eport17.dcm  | 12/7/2016 11:54 AM | DCM File | 233 KB |  |
| SA iCat Exports (S:)   | eport18.dcm  | 12/7/2016 11:54 AM | DCM File | 233 KB |  |
| 🖵 Web Courier (FileTra | eport19.dcm  | 12/7/2016 11:54 AM | DCM File | 233 KB |  |
| 🖵 SA iCat Exports (X:) | export20.dcm | 12/7/2016 11:54 AM | DCM File | 233 KB |  |
|                        | export21.dcm | 12/7/2016 11:54 AM | DCM File | 233 KB |  |
| Network                | eport22.dcm  | 12/7/2016 11:54 AM | DCM File | 233 KB |  |
|                        | export23.dcm | 12/7/2016 11:54 AM | DCM File | 233 KB |  |
|                        | eport24.dcm  | 12/7/2016 11:54 AM | DCM File | 232 KB |  |
|                        | export25.dcm | 12/7/2016 11:54 AM | DCM File | 233 KB |  |
|                        | eport26.dcm  | 12/7/2016 11:54 AM | DCM File | 233 KB |  |
|                        | export27.dcm | 12/7/2016 11:54 AM | DCM File | 233 KB |  |
|                        | eport28.dcm  | 12/7/2016 11:54 AM | DCM File | 232 KB |  |
|                        | export29.dcm | 12/7/2016 11:54 AM | DCM File | 232 KB |  |
|                        | export30.dcm | 12/7/2016 11:54 AM | DCM File | 232 KB |  |
|                        | export31.dcm | 12/7/2016 11:54 AM | DCM File | 232 KB |  |
|                        | export32.dcm | 12/7/2016 11:54 AM | DCM File | 232 KB |  |
| <b>V</b>               | export33.dcm | 12/7/2016 11:54 AM | DCM File | 232 KB |  |

**STEP 6.** Right click on the patient folder you created on the desktop, select **SEND TO** and **COMPRESSED (ZIPPED) FOLDER**. A duplicate folder will be made with either a zipper or a blue "z."

|   | Open                      |   |   |                              |
|---|---------------------------|---|---|------------------------------|
|   | 7-Zip                     | • |   |                              |
|   | CRC SHA                   | • |   |                              |
| 0 | Move to Dropbox           |   |   |                              |
|   | Share with                |   |   |                              |
|   | Restore previous versions |   |   |                              |
|   | Include in library        | + |   |                              |
|   | Send to                   | • | - | Compressed (zipped) folder   |
|   | Cut                       |   |   | Desktop (create shortcut)    |
|   | Сору                      |   |   | Documents                    |
|   |                           |   | ÷ | Dropbox                      |
|   | Create shortcut           |   |   | Fax recipient                |
|   | Delete                    |   | 9 | Mail recipient               |
|   | Rename                    |   | - | DVD RW Drive (F:)            |
|   | Properties                |   | 9 | SA iCat Exports (S:)         |
|   |                           |   | - | Web Courier (FileTrans) (W:) |
|   |                           |   | - | SA iCat Exports (X:)         |

AESTHETIC

LOCAL

N

NATIONA

## NDX<sup>®</sup> **I**Sequence

## Exporting from VaTech (Ez3D-i)

**STEP 7.** You are now ready to upload your file to <u>https://nsequence.com</u>. Hover over **SEND A CASE** in the menu. Select **UPLOAD FILES**.

| NDX* <b>#</b> nSequence                             | SEND A CASE PRODUCTS & SERVICES ED                   | UCATION ABOUT US | CONTACT US                      |
|-----------------------------------------------------|------------------------------------------------------|------------------|---------------------------------|
| Scan Review<br>CT Anatomical Model                  | Guided Prosthetics <sup>®</sup> &<br>Surgical Guides | 111111           | SEARCH Q                        |
| Only<br>Digital Wax Up                              | CBCT Scan<br>Pineyro Arch™ Kit                       | 2.43             | First Name *                    |
| Radiology Report<br>Guided Prosthetics®<br>Demo Kit | Shipping Labels<br>Schedule A Pickur                 |                  | Primary Email Address * Phone * |
| Prosthetic Demo Order<br>Form                       | Upload Files                                         |                  | State *                         |
| 1000                                                | BAUM.                                                |                  | 888.809.2777                    |
|                                                     |                                                      |                  | CONTACT US NOW >                |

**STEP 8.** Select **CLICK TO ADD FILES** or Drag and Drop the file in the boxed area.

#### Prepare Your Data For Upload

Prior to sending us your data, please prepare your data for upload. We can accept anything you would like to send us including photos, DICOM data and other file types related to the cases you're submitting.

- 1. Maximum total file size = 2GB.
- 2. If sending large volumes of data, please zip all files prior to sending.
- 3. Maximum 10 files can be uploaded at a time and upload time is dependent on your internet upload speed.
- Make sure you keep the page open until all files have been uploaded, closing the page will result in failed upload attempt.
- 5. Upload progress will not be shown during upload if you are using Microsoft Edge browser.

We do everything we can to make sure you can upload your files as quickly as possible. If you're experiencing a slow upload time, it may be due to exceptionally large files as well as your Internet Service Provider (ISP) or network connection.

#### Select Files To Upload

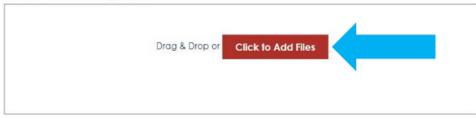

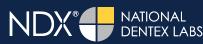

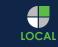

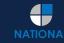

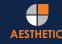

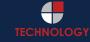

## NDX<sup>®</sup> **I**Sequence

## Exporting from VaTech (Ez3D-i)

**STEP 9.** Complete the form and click **UPLOAD FILES**. The upload process may take a few minutes.

| Do | ctor's First Name*                                                         |
|----|----------------------------------------------------------------------------|
| Fi | irst Name                                                                  |
| Do | ctor's Last Name*                                                          |
| L  | ast Name                                                                   |
| Pa | tient's First Name*                                                        |
| Fi | irst Name                                                                  |
| Pa | tient's Last Name*                                                         |
| L  | ast Name                                                                   |
| No | tes                                                                        |
| A  | dditional case notes, patient info, references, special instructions, etc. |
|    |                                                                            |

**STEP 10.** Go back to the menu, hover over **SEND A CASE** and select **Guided Prosthetics® & Surgical Guides**.

| DX*#nSequence                   | SEND A CASE PRODUCTS & SERVICES   | EDUCATION ABOUT US CONTACT US | SEND A CASE<br>888.809.277 |
|---------------------------------|-----------------------------------|-------------------------------|----------------------------|
| Scan Review                     | Guided Prosthetics <sup>®</sup> & |                               | SEARCH                     |
| CT Anatomical Model<br>Only     | CBCT Scan                         |                               | MAR.                       |
| Digital Wax Up                  | Pineyro Arch™ Kit                 | elow!                         |                            |
| Radiology Report                | Shipping Labels                   |                               |                            |
| Guided Prosthetics®<br>Demo Kit | Schedule A Pickup                 |                               |                            |
| Prosthetic Demo Order           | Upload Files                      |                               |                            |
| Form                            |                                   |                               |                            |

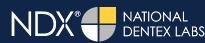

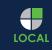

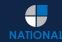

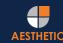

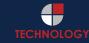

## NDX® InSequence

#### Exporting from VaTech (Ez3D-i)

STEP 11. Choose the applicable RX order form.

Send a Case > Guided Prosthetics & Surgical Guides

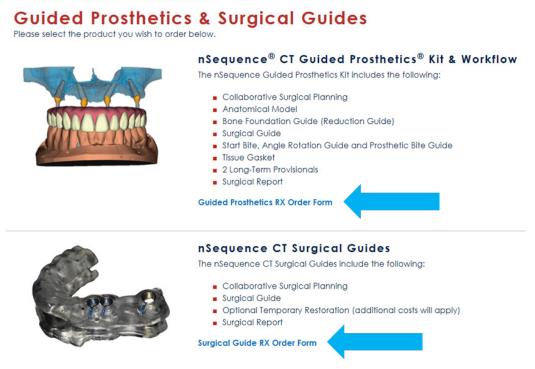

STEP 12. Finally, complete the RX order form and click SUBMIT.

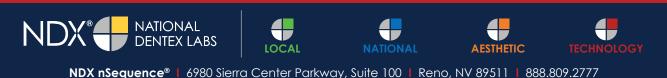

© 2020 NDX National Dentex Labs. All Rights Reserved.